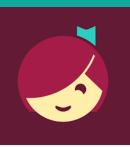

# Libby for Android and iOS devices

Access ebooks and audiobooks from the Library on your device!

# YOU WILL NEED

- Active card registered at a Southern Adirondack Library System library & less than \$10 in • fees
- Wireless enabled on your device and connection to WiFi
- ID and password for your app store •
- iOS 9+, Android 4.4+, or Windows 10 for desktop/tablets version 1607 or higher

## 1. INSTALL APP

- a. To install the Libby app:
  - Go to the app store on your device > type Libby in • search box > tap Libby > follow prompts to download and install the app.
  - *iPad/iPhone*—You may need your Apple ID and • password.
- b. Tap **Open** after the app is installed or tap on the Libby app on the home screen.

## 2. LOGIN AND SET LIBRARY

- a. First question: do you have a library card? Tap **Yes**, if you do. If you don't, please contact the Library.
- b. Tap Search For A Library > Search for ZIP code 12065 > Select Southern Adirondack Library System Clifton Park-Halfmoon Public Library
- Tap Enter Library Account Details > enter Library card C. number > Tap Sign In > Tap Next

Note: If installing the Libby app on more than one device, sign in using the same method on each device for your account to sync.

## 3. BROWSE & BORROW

- a. To browse, scroll down. Book covers will appear as well as genre listings. Click on either to explore.
- b. To search for a particular title, at the top of the screen tap Search For A Book > type the title or author you're interested in reading.
- c. To check out a title, tap the book cover, then tap Borrow. If the title has a holds list tap Place Hold to be added to the holds list.
  - Lending period = 14 days
  - Items automatically return at end of loan period

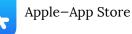

Android-Google Play

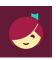

Southern Adirondack Library System lifton Park-Halfn on Public Library 475 Moe Ro lifton Park. New York. USA

36 MORE BRANCHES

Q Search For A Book...

# Need more help?

- To view device-specific videos and articles, go to help.libbyapp.com.
- To request one-on-one assistance, go to www.cphlibrary.org > click Get Help at bottom of page.

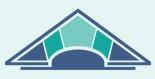

CLIFTON PARK HALFMOON PUBLIC LIBRARY

#### 4. DOWNLOAD & READ/LISTEN

- When you Borrow an item, it will automatically download to the device on which you checked it out.
- To begin reading/listening to your ebook/audiobook, wait until the check mark with a circle around it appears next to the book. Tap Open Book
- You will be asked where you would like to read it. Tap **Libby**. Begin reading.
- Audiobooks: When the check mark with a circle around it appears, it is ready to open. Tap **Open Audiobook**. Tap the triangle play button.

# 5. RETURN/REMOVE

Items checked out automatically expire after the 14-day loan period.

• To return item early, tap Manage Loan, then tap Return Early.

# 6. PLACE & MANAGE HOLDS

- To manage holds, tap Shelf, then tap Holds. Tap Manage Hold.
- Suspended holds will make progress on the waiting list, but the title will not become available for you to borrow until the suspension period is over.
- To set notifications, tap the Libby icon in the upper right hand corner of the screen. Tap **Manage Notifications**. Set up notifications based on your preferences.

NOTE: Use **Library** and **Shelf** at the bottom of the screen to navigate between books that you have borrowed or put on hold and browsing for new titles.

## **HELP & SUPPORT**

- Tap the Libby icon in the upper right hand corner of the screen.
- Tap Learn Libby
- Explore Libby Academy topics of interest.

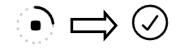

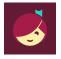